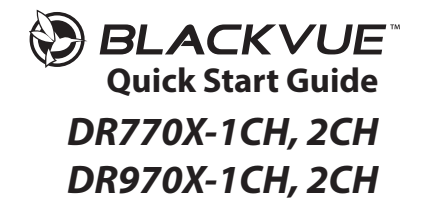

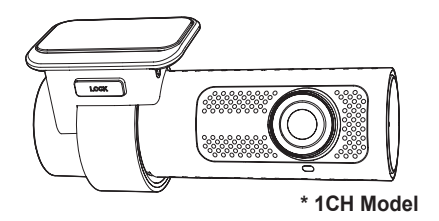

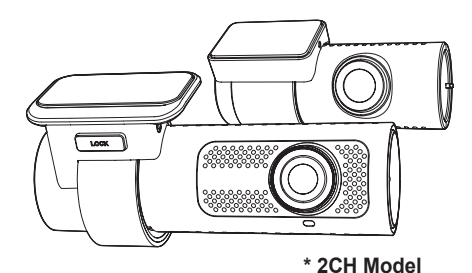

Detailed Manual

ENGLISH / NEDERLANDS

**www.blackvue.com**

# **BLACKVUE**

# DR770X-1CH, 2CH l DR970X-1CH, 2CH

**For manuals, customer support and FAQs go to <www.blackvue.com> Voor handleidingen, Customer Support en Veelgestelde Vragen, ga naar www.blackvue.com**

### **Important safety information**

For user safety and to avoid property damage, read through this manual and follow these safety instructions to use the product correctly.

• Do not disassemble, repair, or modify the product yourself.

Doing so may cause fire, electric shock, or malfunction. For internal inspection and repair, contact the service center.

• Do not adjust the product while driving.

Doing so may cause an accident. Stop or park your car in a safe place before installing and setting up the product.

- Do not operate the product with wet hands. Doing so may cause electric shock.
- If any foreign matter gets inside the product, detach the power cord immediately. Contact the service center for repair.
- Do not cover the product with any material.

Doing so may cause external deformation of the product or fire. Use the product and peripherals in a well-ventilated location.

- If the product is used outside the optimal temperature range, performance can decline or malfunctions may occur.
- When entering or exiting a tunnel, when directly facing into bright sunlight, or when recording at night without lighting the quality of recorded video may deteriorate.
- If the product is damaged or the power supply is cut due to an accident, video may not be recorded.
- Do not remove the microSD card while the microSD card is saving or reading data. The data can be damaged or malfunctions may occur.

### **FCC Compliance Information**

This equipment has been tested and found to comply with the limits for a Class B digital device, pursuant to Part 15 of the FCC Rules. These limits are designed to provide reasonable protections against harmful interference in a residential installation.

This equipment generates, uses and can radiate radio frequency energy and, if not installed and used in accordance with the instructions, may cause harmful interference to radio communications. However, there is no guarantee that interference will not occur in a particular installation.

If this equipment does cause harmful interference to radio or television reception which can be determined by turning the equipment off and on, the user is encouraged to ty to correct the interference by one or more of the following measures.

- Reorient or relocate the receiving antenna.
- Increase the separation between the equipment and receiver.
- Connect the equipment into an outlet on a circuit different from that to which the receiver is connected.
- Consult the dealer or an experienced radio, TV technician for help.
- Only shielded interface cable should be used.

Finally, any changes or modifications to the equipment by the user not expressly approved by the grantee or manufacturer could void the user's authority to operate such equipment.

This device complies with Part 15 of the FCC Rules. Operation is subject to the following two conditions:

- (1) This device may not cause harmful interference, and
- (2) This device must accept any interference received, including interference that may cause undesired operation of this device.

#### **FCC ID: YCK-DR770X, YCK-DR970X**

**4** BLACKVUE

### **CAUTION**

Any changed or modifications in construction of this device which are not expressly approved by the party responsible for compliance could void the user's authority to operate the equipment.

This device should be installed and operated with minimum 20cm between the radiator and your body.

There is a risk of explosion if the battery is replaced by an incorrect type. Dispose of used batteries according to the instructions.

## **CE WARNING**

- Changes and modifications not expressly approved by the party responsible for compliance could void the user's authority to operate the equipment.
- It is desirable that it be installed and operated with at least 20cm or more between the radiator and a person's body (excluding extremities: hand, wrists, feet, and ankles).

### **Disposal of your BlackVue dashcam**

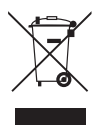

- 1. All electrical and electronic products should be disposed of separately from the municipal waste stream via designated collection facilities appointed by the government or the local authorities. Contact local authorities to learn about disposal and recycling options available in your area.
- 2. The correct disposal of your BlackVue dashcam will help prevent potential negative consequences for the environment and human health.
- 3. For more detailed information about disposal of your BlackVue dashcam, please contact your city office, waste disposal service or the shop where you purchased the product.

### **IC Compliance**

This Class [B] digital apparatus complies with Canadian ICES-003.

This radio transmitter has been approved by Industry Canada to operate with the antenna types listed below with the maximum permissible gain and required antenna impedance for each antenna type indicated. Antenna types not included in this list, having a gain greater than the maximum gain indicated for that type, are strictly prohibited for use with this device.

- IC Warning

This device complies with Industry Canada licence-exempt RSS standard(s).

Operation is subject to the following two conditions:

- (1) this device may not cause interference, and
- (2) this device must accept any interference, including interference that may cause undesired operation of the device.

This equipment should be installed and operated with minimum 20cm between the radiator and your body.

Le présent appareil est conforme aux CNR d'Industrie Canada applicables aux appareils radio exempts de licence.

L'exploitation est autorisée aux deux conditions suivantes:

- (1) l'appareil ne doit pas produire de brouillage, et
- (2) l'utilisateur de l'appareil doit accepter tout brouillage radioélectrique subi, même si le brouillage est susceptible d'en compromettre le fonctionnement.

Cet appareil doit etre installe et utilise avec un minimum de 20cm entre le radiateur et votre corps.

### **Declaration of Conformity**

### **Product information**

For the following Product: radio equipment/ dashcam Type: DR770X-1CH, 2CH l DR970X-1CH, 2CH

### **Declaration and applicable standards**

Hereby, TJM Supplies B.V. declares that the type of radio equipment DR770X-1CH, 2CH l DR970X-1CH, 2CH conforms to:

Directive EMC 2014/53/EU and the RoHS directive (2011/65/EU) on the restriction of the use of certain hazardous substances in electronic equipment by applying EN 50581: 2012 and IEC 62321-3-1: 2013.

The full text of the EU declaration of conformity can be found at the following internet address:

https://blackvue-nederland.nl/declaration-of-conformity/

#### **Importer**

Company: TJM Supplies B.V. Address: Zompstraat 8 8102 HX Raalte The Netherlands

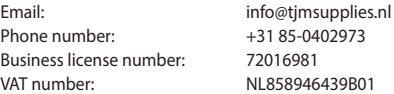

### **Verklaring van overeenstemming**

### **Productgegevens**

Voor het volgende Product: radioapparatuur/ dashcam Model(len): DR770X-1CH, 2CH l DR970X-1CH, 2CH

### **Verklaring en toepasselijke normen**

Hierbij verklaart TJM Supplies B.V., dat het type radioapparatuur DR770X-1CH, 2CH l DR970X-1CH, 2CH conform is met:

Richtlijn EMC 2014/53/EU en de RoHS richtlijn (2011/65/EU) betreffende beperking van het gebruik van bepaalde gevaarlijke stoffen in elektronische apparatuur door toepassing van EN 50581:2012 en IEC 62321-3-1:2013.

De volledige tekst van de EU-conformiteitsverklaring kan worden geraadpleegd op het volgende internetadres:

https://blackvue-nederland.nl/declaration-of-conformity/

#### **Importeur**

Bedrijfsnaam: TJM Supplies B.V. Adres: Zompstraat 8 8102 HX Raalte Nederland

KVK nummer: 72016981

Email: info@tjmsupplies.nl Telefoon: +31 85-0402973 BTW nummer: NL858946439B01

# **In the box**

Check the box for each of the following items before installing the BlackVue dashcam.

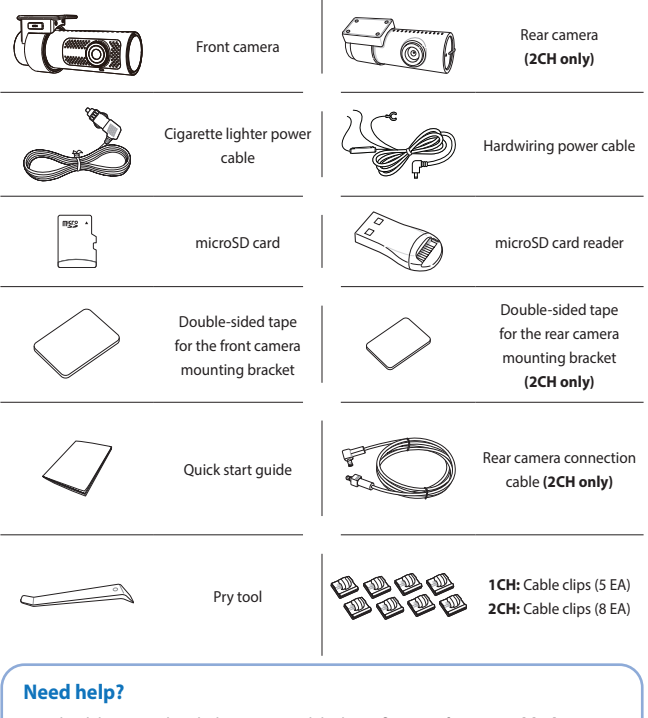

Download the manual (including FAQs) and the latest firmware from **<www.blackvue.com>** Or contact a Customer Support expert at **[cs@pittasoft.com](mailto:cs%40pittasoft.com?subject=)**

# **At a glance**

The following diagrams explain each part of the BlackVue dashcam.

### **Front camera**

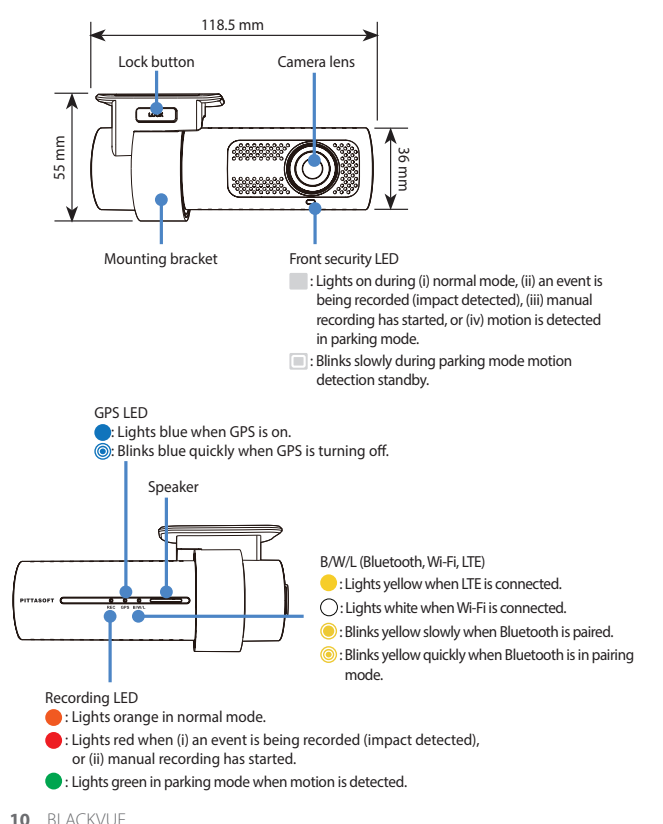

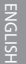

Connectivity details label:

- Default Wi-Fi SSID
- Default Wi-Fi password
- Cloud code
- QR code

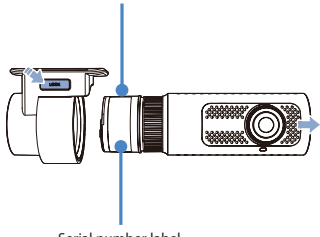

Serial number label

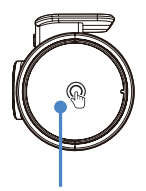

Touch sensor: Press the sensor to trigger a manual recording.

\*Touch sensor can be turned on/off in the firmware settings.

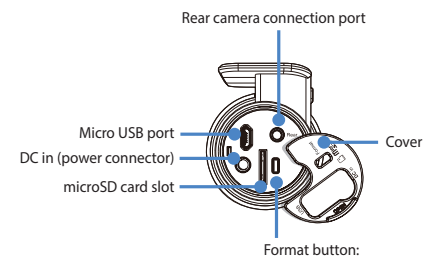

- Press and hold for 5 seconds, and after a beep, release the button. Then, press again and hold for 5 seconds and release the button after a beep to format the microSD card.

### **Rear camera (2CH only)**

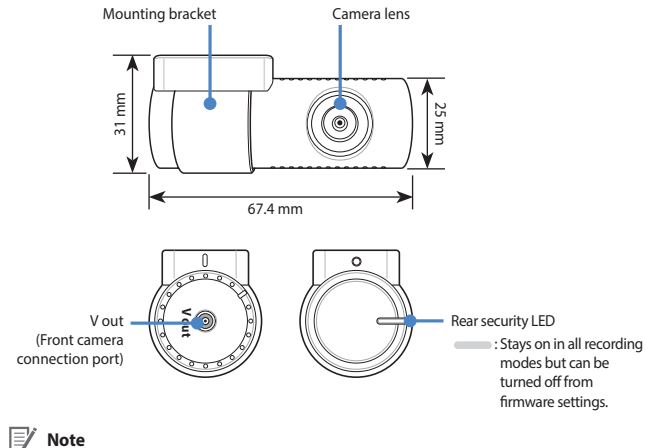

• For 1CH user, the BlackVue rear camera is an optional accessory.

# **Install and power up**

Install the front camera behind the rear view mirror. Install the rear camera at the top of the back windshield. Remove any foreign matter and clean and dry the windshield before installation.

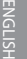

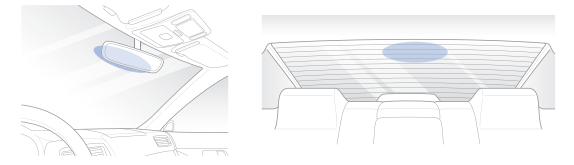

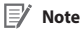

- For 1CH user, the BlackVue rear camera is an optional accessory.
- Make sure to peel the protective film off the front and rear cameras. The cameras could be damaged from overheating if the protective film is not removed.

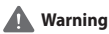

- Do not install the product in a location where it can obstruct the driver's field of vision.
- Turn off the engine. Open the cover of the microSD card slot, gently push the card into the slot until it locks into place and close the cover.

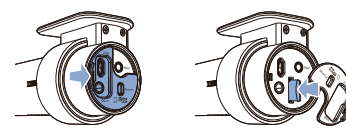

Peel off the protective film from the double-sided tape and attach the front camera to the windshield behind the rear-view mirror.

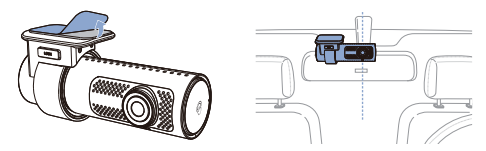

Adjust the angle of the lens by rotating the body of the front camera. We recommend pointing the lens slightly downwards (≈10° below horizontal), so as to record video with a 6:4 road to background ratio.

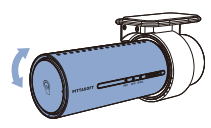

 $\circled{D}$  Peel off the protective film from the double-sided tape and attach the rear camera to the rear windshield. Adjust the angle of the lens by rotating the body of the rear camera.

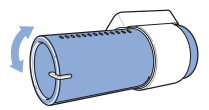

 $(E)$  Connect the front camera ('Rear' port) and the rear camera ('V out') using the rear camera connection cable.

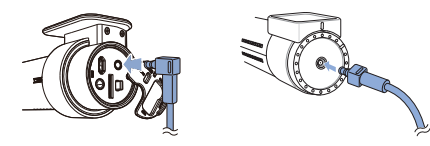

 $(F)$  Use the pry tool to lift the edges of the rubber window sealing and molding and tuck in the rear camera connection cable.

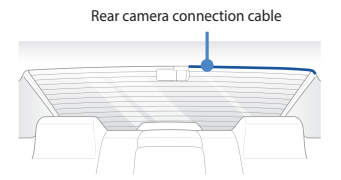

- Connectivity Module (Optional): Connect the connectivity module to the front camera and attach it to the edge of the window. Use the pry tool to tuck in the cable.
- $(\Box)$  Plug the cigarette lighter power cable into the cigarette lighter socket and the front camera. Skip to  $(\mathbb{L})$  for Hardwiring Power Cable setup.
- $\cap$  Use the pry tool to lift the edges of the windshield trim/molding and tuck in the power cord.

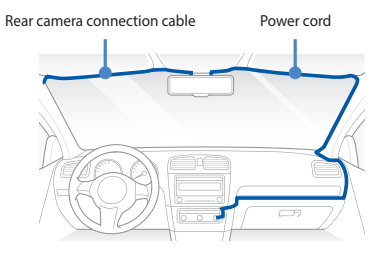

Turn on the engine. The BlackVue dashcam will power up and start recording. Video files are stored on the microSD card.

# ENGLISH

 $(\mathbb{K})$  Turn off the engine. The dashcam will automatically stop recording and power down. To record in parking mode while the engine is off please connect the Hardwiring Power Cable (included in the box) or install a **Power Magic Battery Pack** (sold separately). A **Hardwiring Power Cable** uses the automotive battery to power your dashcam when the engine is off. A low voltage power cut-off function and a parking mode timer to protect the automotive battery from discharge is installed in the device. Settings can be changed in the BlackVue App or Viewer.

Locate the fuse box to connect the hardwiring power cable.

# **Note**

- Location of the fuse box differ by manufacturer or model. For details, refer to the vehicle owner's manual.
- **L -** After removing fuse panel cover, find a fuse that powers on when engine is turned on(ex.cigarette lighter socket, audio, etc) and another fuse that remains powered on after the engine is turned off (ex.hazard light, interior light). Connect the ACC+ cable to a fuse that powers on after engine start, and BATT+ cable to a fuse that remains powered on after engine is turned off.

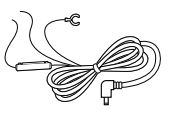

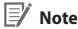

• To use battery saver feature, connect the BATT+ cable to the hazard light fuse. Functions of fuse differ by manufacturer or model. For details refer to the vehicle owner's manual.

**L -** Connect the GND cable to metal ground bolt.

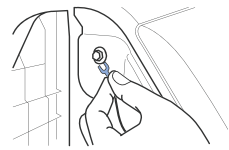

**M** Connect the power cable to the DC in terminal of the front camera. BlackVue will power up and start recording. Video files are stored on the microSD card.

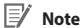

• When you run the dashcam for the first time the firmware is automatically loaded onto the microSD card. After the firmware has been loaded onto the microSD card you can customize settings using BlackVue Viewer on a computer.

# **Using BlackVue app App overview**

# Hi Peter **Blackvue Live** ö **Popular Videos** Ō Best Like I of Most Popular ◉  $\bar{\circ}$ n?i ◎ Explore

#### **Explore**

• See the latest product and marketing information from BlackVue. Also watch popular video uploads and live views shared by BlackVue users.

#### **Camera**

• Add and remove camera. Watch recorded videos, check camera status, change the camera settings and use Cloud functions of cameras added to the camera list.

#### **Event map**

• See all the events and uploaded videos on the map shared by BlackVue users.

### **Profile**

• Review and edit account information.

### 18 BLACKVUE

#### **Register BlackVue account** п

- Search for the BlackVue app in the Google Play Store or Apple App Store and install it on your smartphone.
- Create an account
	- (i) Select **Login** if you have an account, otherwise tap **create account**.
	- (ii) During sign up, you will receive an e-mail with a confirmation code. Enter the confirmation code to finish creating your account.

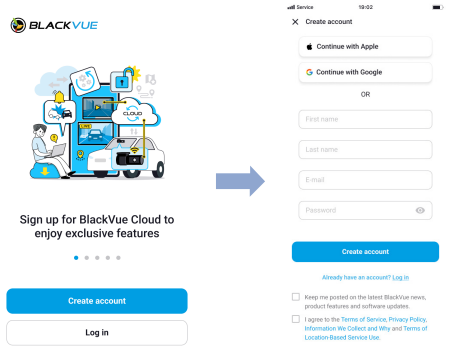

### **Add BlackVue dashcam to camera list**

Choose one of the following methods to add your BlackVue dashcam to the camera list. Once your camera is added, continue to the steps in 'Connect to Blackvue Cloud'.

# **- 1** Add via Seamless pairing

- (i) Select **Camera** in the Global Navigation Bar.
- (ii) Find and Press **+ Camera**.
- (iii) Select **Seamless Pairing models**. Make sure smartphone's Bluetooth is turned on.

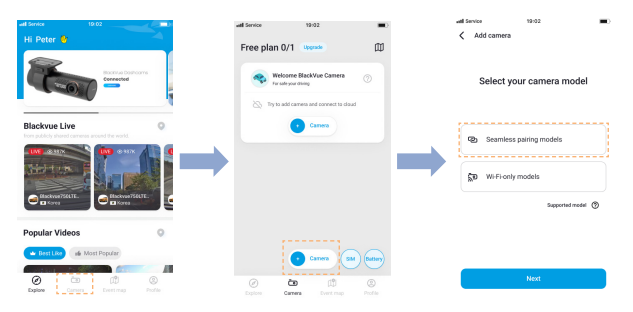

- (iv) Choose your BlackVue dashcam from the detected camera list.
- (v) Place your hand on the camera's touch sensor to complete Seamless pairing.

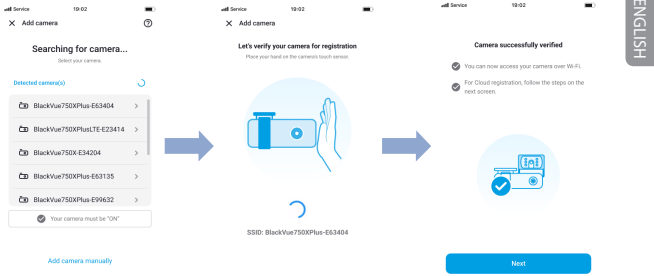

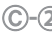

### **- 2** Add manually

- (i) If you want to connect to camera manually, press **Add camera manually**.
- (ii) Press **How to connect phone to the camera** and follow the instructions.

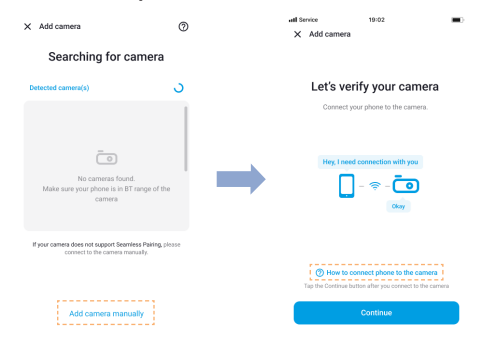

# **Note**

- Bluetooth and/or Wi-Fi direct has a connection range of 10m between your dashcam and smartphone.
- Dashcam SSID is printed in connectivity details label attached on your dashcam or inside the product box.

### **Connect to BlackVue Cloud (optional)**

If you don't have a mobile Wi-Fi hotspot, BlackVue connectivity module or if you don't want to use the BlackVue Cloud service, you can skip this step.

If you have a mobile Wi-Fi hotspot (also known as a portable Wi-Fi router), BlackVue connectivity module (CM100GLTE), a car-embedded wireless internet network or a Wi-Fi network near your car, you can use the BlackVue app to connect to BlackVue Cloud and see in real-time where your car is and the dashcam's live video feed.

For more information about using the BlackVue app, please refer to the BlackVue App manual from **https://cloudmanual.blackvue.com**.

Choose one of the following Cloud connection method. Once setup is complete, continue to steps in 'Quick settings'.

### **- 1** Wi-Fi hotspot

- (i) Select **Wi-Fi hotspot**.
- (ii) Choose your Wi-Fi hotspot from the list. Enter the password and tap **Save**.

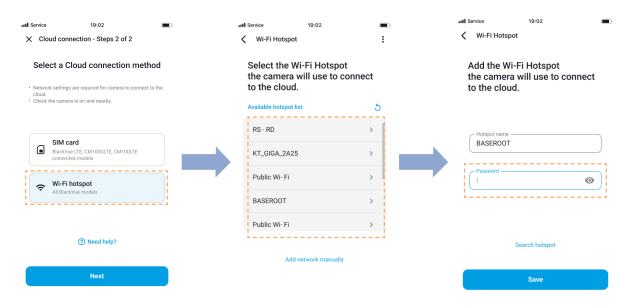

**- 2** SIM card (Cloud connectivity using CM100GLTE)

Make sure your connectivity module is installed as instructed by the manuals included in the CM100GLTE package (sold separately). Then, follow the below steps for SIM registration.

- (i) Select **SIM card**.
- (ii) Configure the APN settings to activate the SIM card. For detailed information, please check "SIM activation guide" in the packaging box or visit BlackVue Help Center: **https://helpcenter.blackvue.com -> SIM Activation Guide.**

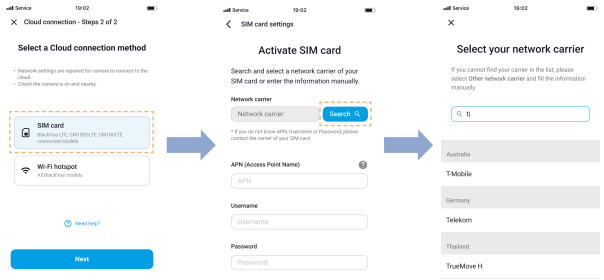

# **Note**

- When the dashcam is connected to internet, you can use BlackVue Cloud features such as remote Live View and Video playback, Real-time location, push notification, Auto-upload, remote Firmware update etc. on BlackVue app and Web Viewer.
- The BlackVue DR770X dashcam is not compatible with 5GHz wireless networks.
- To use the BlackVue Cloud Service via LTE network, SIM card must be properly activated for Internet access.
- If LTE and Wi-Fi hotspot is available for internet connection, Wi-Fi hotspot will be in priority. If LTE connection is preferred at all times, please remove Wi-Fi hotspot information.
- Some Cloud features may not work when surrounding temperature is high and/or LTE speed is slow.

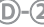

#### **Quick settings (optional)** n

- $\circled{E}$  Choose your preferred settings. Quick settings allow you to choose your firmware language, time zone, and speed unit. If you prefer to do this later, press **skip**. Otherwise, press **next**.
	- (i) Select the firmware language for your BlackVue dashcam. Press **next**.
	- (ii) Select a time zone of your location. Press **next**.
	- (iii) Select the speed unit of your preference. Press **next**.

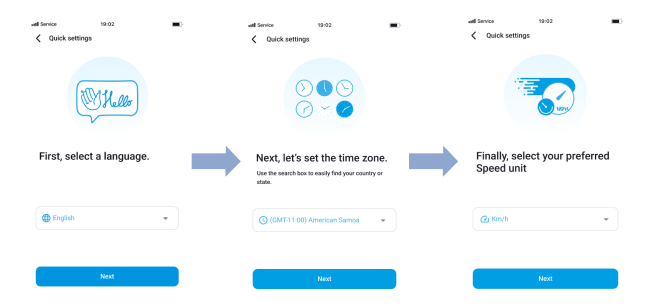

- ENGLISH
- (iv) Press **more settings** to access all of the settings or press **save**. Your dashcam will format the SD card to apply the settings. Press **OK** to confirm.
- (v) BlackVue dashcam installation is complete.

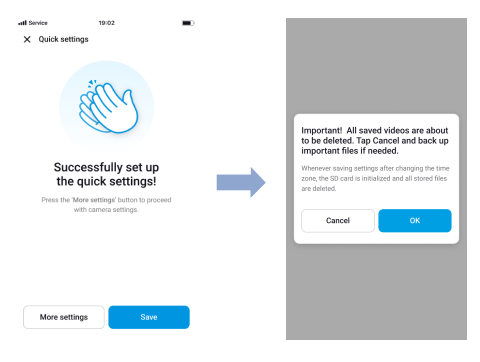

#### **Playing video files and changing settings** п

After installation is complete, follow the below steps to play video files and change settings.

- Select **Camera** on your Global Navigation Bar.
- Tap your dashcam model in the camera list.  $\circledR$
- To play video files, press **Playback** and tap the video you want to play.  $\circled{c}$
- $\circled{)}$  To change the settings, press  $\circled{)}$  settings.

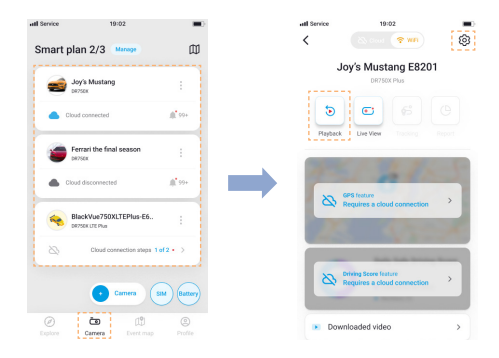

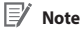

• For more information about BlackVue app, go to **https://cloudmanual.blackvue.com/**.

# **Using BlackVue Web Viewer**

To experience the camera features in the Web Viewer, you must create an account and your dashcam must be connected to the Cloud. For this setup, it is recommended to download the BlackVue app and follow the instructions including optional steps in **Using BlackVue App** prior to accessing the Web Viewer.

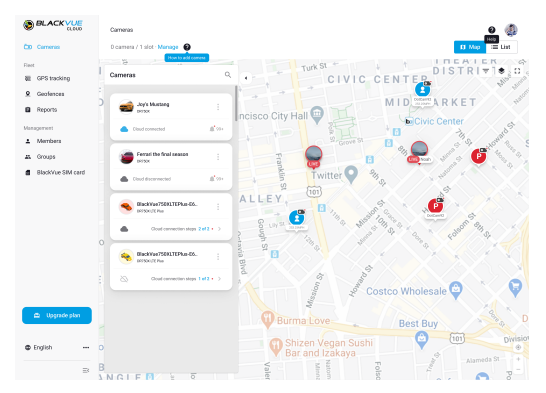

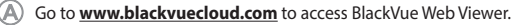

Select **Start Web Viewer**. Enter the login information if you have an account, otherwise press **Sign up** and follow the guidelines in the Web Viewer.

 $(C)$  To play video files after login, select your camera in the camera list and press **Playback**. If you have not already added your camera, press **Add camera** and follow the guidelines in the Web Viewer.

Select the video you want to play from the video list.

### **Note**

• For more information about BlackVue Web Viewer features, refer to the manual from **https://cloudmanual.blackvue.com**.

# ENGLISH

# **Using BlackVue Viewer**

### **Playing video files and changing settings**

 $(A)$  Remove the microSD card from the dashcam.

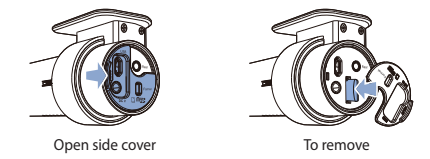

Insert the card into the microSD card reader and connect it to a computer.

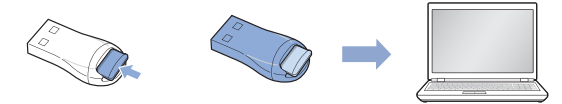

- Download BlackVue Viewer program from **www.blackvue.com > Support > Downloads** and install it on your computer.
- (D) Run BlackVue Viewer. To play, select a video and click on the play button or double click the selected video.
- $\left(\mathbb{E}\right)$  To change settings, click on the  $\bigstar$  button to open the BlackVue settings panel. Settings that can be changed include Wi-Fi SSID & password, image quality, sensitivity settings, voice recording on/off, speed unit (km/h, MPH), LEDs on/off, voice guidance volume, Cloud settings etc.

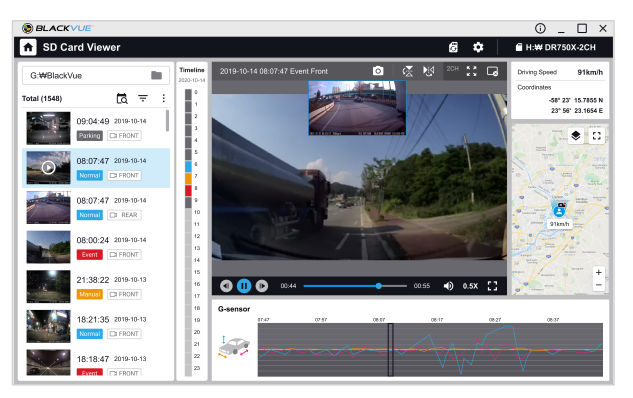

Windows/macOS Viewer

### **Note**

- y For more information about BlackVue Viewer, go to **https://cloudmanual. blackvue.com**.
- The playback of 4K UHD resolution depends on your computer's hardware and software. Older computers may not support 4K UHD. If you encounter issues please check your computer's video playback capabilities.
- All images shown are for illustration purpose only. Actual program may differ from images shown.

ENGLISH

# **Tips for optimal performance**

 $\textcircled{A}$  For stable operation of the dashcam, it is recommended to format the microSD card once a month.

### **Format using BlackVue dashcam:**

Press and hold format button for 5 seconds, and after a beep, release the button. Then, press again and hold for 5 seconds and release the button after a beep to format the microSD card.

### **Format using BlackVue App (Android/iOS):**

Go to **BlackVue App > > Format microSD card** and format the microSD card. **Format using BlackVue Viewer (Windows):**

Download **BlackVue Windows Viewer** from **www.blackvue.com > Support > Downloads** and install it on your computer. Insert the microSD card into the microSD card reader and connect the reader to your computer. Launch the copy of BlackVue Viewer that is installed on your computer. Click the Format  $\overline{a}$  button, select the card drive and click OK.

### **Format using BlackVue Viewer (macOS):**

Download **BlackVue Mac Viewer** from **www.blackvue.com > Support > Downloads** and install it on your computer. Insert the microSD card into the microSD card reader and connect the reader to your computer. Launch the copy of BlackVue Viewer that is installed on your computer. Click the Format & button and select the microSD card from the list of drives in the left frame. After selecting your microSD card select the Erase tab in the main window. Select "MS-DOS (FAT)" from the Volume Format drop-down menu and click Erase.

- Only use official BlackVue microSD cards. Other cards may have compatibility issues.
- Regularly upgrade the firmware for performance improvements and updated features. Firmware updates will be made available for download at **<www.blackvue.com> > Support > Downloads**.

### **Customer Support**

For customer support, manuals and firmware updates please visit **<www.blackvue.com>** You can also email a Customer Support expert at **[cs@pittasoft.com](mailto:cs%40pittasoft.com?subject=)**

# Product specifications (DR770X-1CH, 2CH):

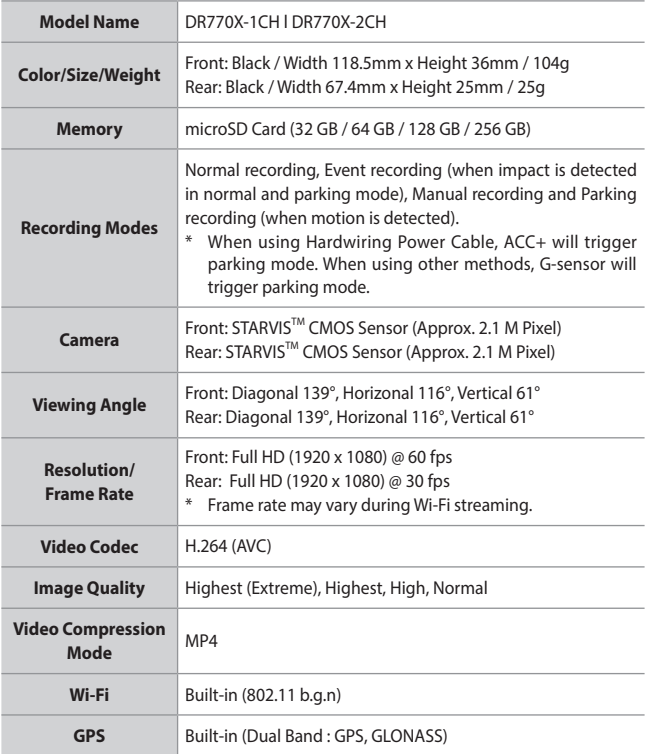

# ENGLISH

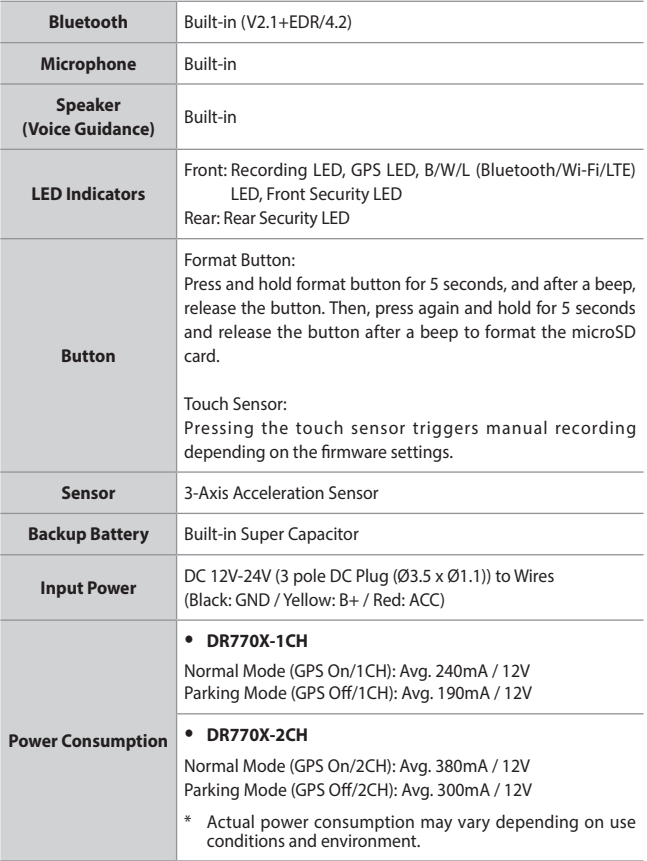

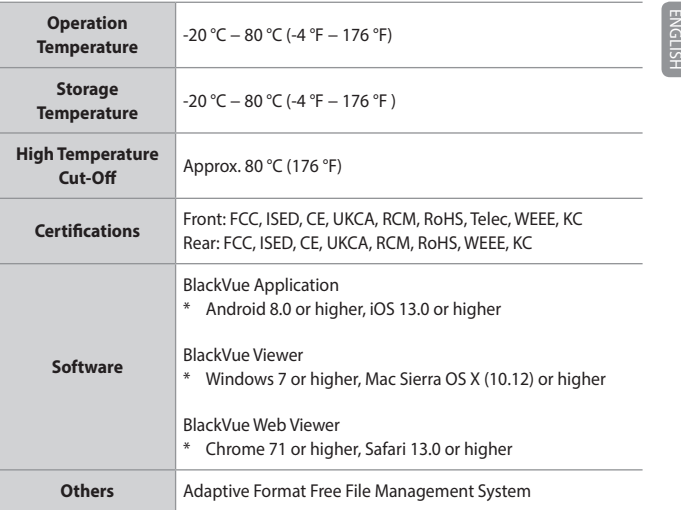

\*STARVIS is a trademark of Sony Corporation.

# **Note**

• For 1CH user, if rear camera is added, refer to 2CH specification.

# Product specifications (DR970X-1CH, 2CH):

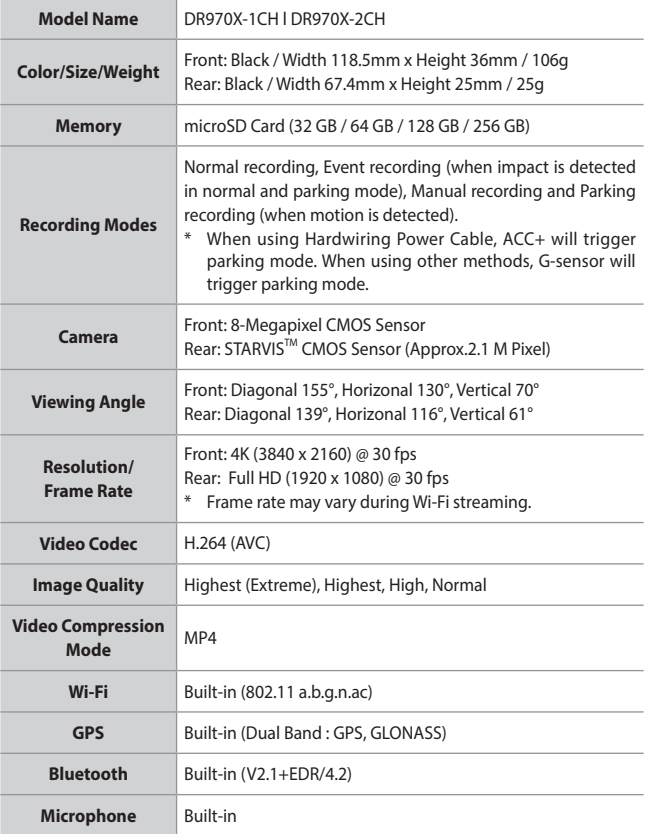

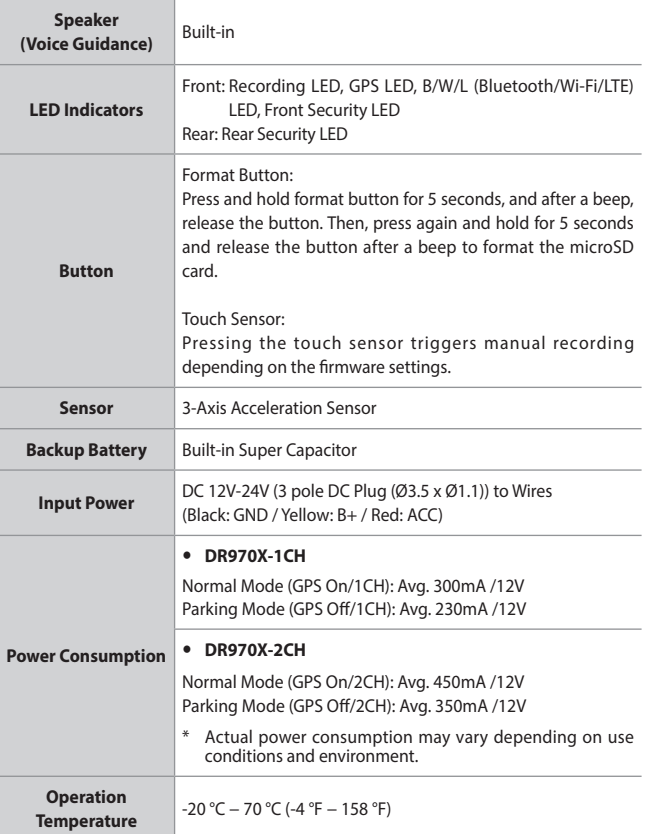

ENGLISH

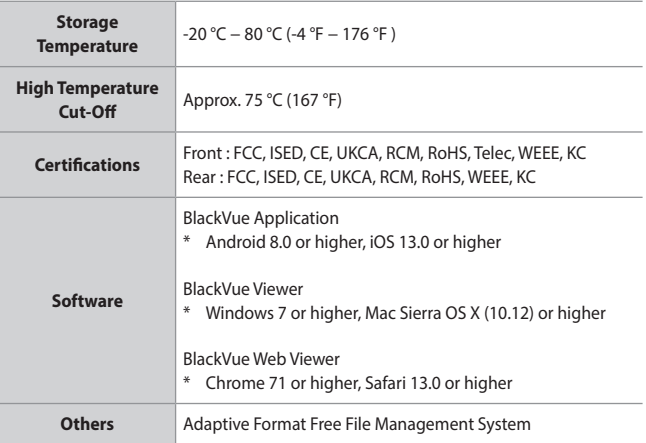

\*STARVIS is a trademark of Sony Corporation.

## **Note**

• For 1CH user, if rear camera is added, refer to 2CH specification.

# **In het vakje**

Vink het vakje aan voor elk van de volgende items voordat u de BlackVue-dashcam installeert.

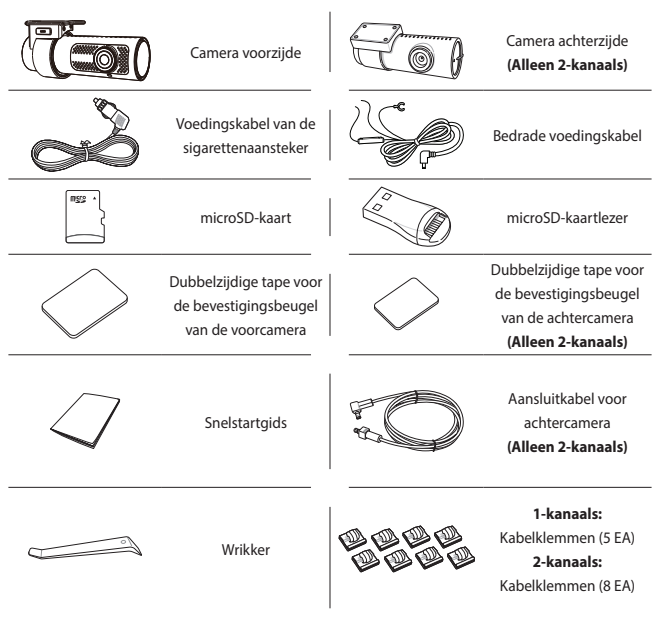

# **Hulp nodig?**

Download de handleiding (inclusief Veelgestelde Vragen) en de nieuwste firmware vanaf **<www.blackvue.com>**

Of neem contact op met een deskundige bij Customer Support via **[cs@pittasoft.com](mailto:cs%40pittasoft.com?subject=)**

NEDERLANDS**EDERLA** 

# **In een oogopslag**

De volgende diagrammen verklaren elk onderdeel van de BlackVue-dashcam.

## **Camera voorzijde**

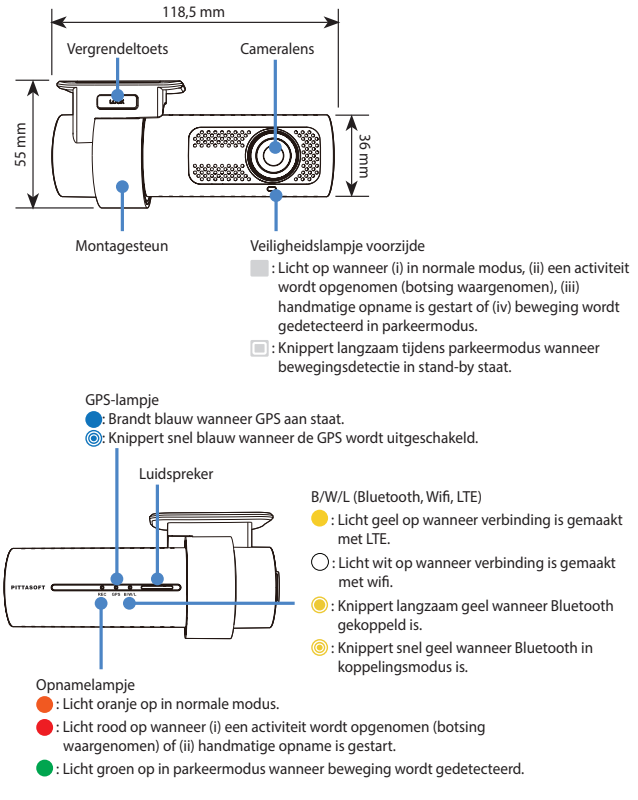

**38** BLACKVUE

Label voor connectiviteitsgegevens:

- Standaard Wi-Fi SSID
- Standaard Wi-Fi-wachtwoord
- Cloud-code
- QR-code

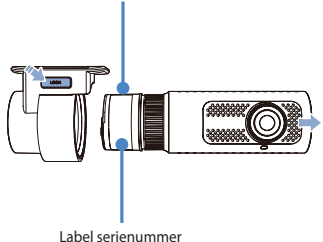

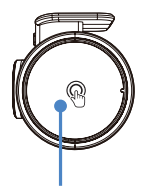

Aanraaksensor: Druk op de sensor om een handmatige opname te starten.

\*Aanraaksensor kan worden in- of uitgeschakeld in de firmware-instellingen.

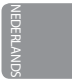

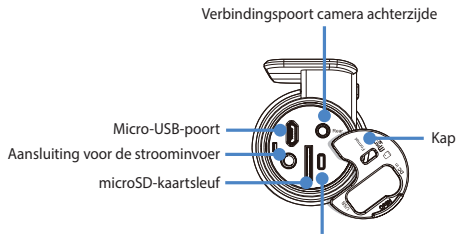

- Formatteertoets:
- Houd 5 seconden ingedrukt en laat los na de pieptoon. Houd vervolgens opnieuw 5 seconden ingedrukt en laat los na de pieptoon om de microSD-kaart te formatteren.

### **Achtercamera (Alleen 2-kanaals)**

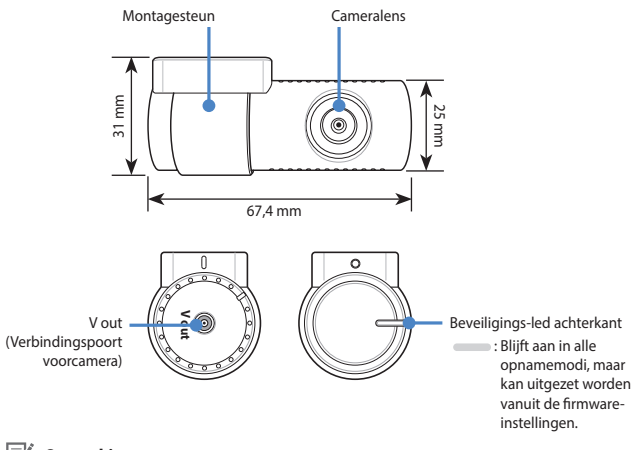

# **Opmerking**

y Voor 1-kanaals gebruikers is de BlackVue-achtercamera een optioneel accessoire.

# **Installeren en opstarten**

Installeer de camera voorzijde achter de achteruitkijkspiegel. Installeer de camera achterzijde bovenaan de achterruit. Verwijder eventueel vuil en maak de voorruit voor het installeren schoon en droog.

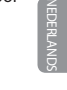

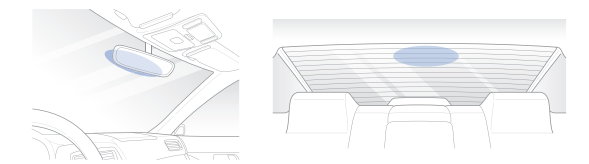

## **Opmerking**

- y Voor 1-kanaals gebruikers is de BlackVue-achtercamera een optioneel accessoire.
- Zorg ervoor dat u de beschermfolie van de voor- en achtercamera verwijdert. De camera's kunnen door oververhitting beschadigd raken als de beschermfolie niet wordt verwijderd.

### **Waarschuwing**

• Plaats het apparaat niet op een plek waar het gezichtsveld van de bestuurder belemmerd kan worden.

Zet de motor uit. Open het klepje van de microSD-kaartsleuf, duw de kaart voorzichtig in de sleuf totdat hij vergrendeld zit en sluit het paneel.

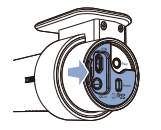

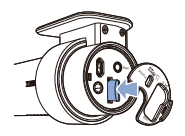

Haal het beschermfolie van de dubbelzijdige tape en bevestig de camera voorzijde aan de voorruit achter de achteruitkijkspiegel.

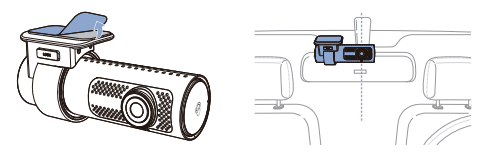

Pas de hoek van de lens aan door de behuizing van de camera voorzijde te draaien. We raden aan de lens iets naar beneden te wijzen (≈10 ° onder horizontaal), om video met een 6:4 weg:achtergrond-verhouding op te nemen.

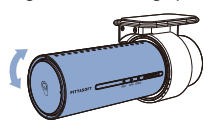

Haal het beschermfolie van de dubbelzijdige tape en bevestig de camera achterzijde aan de achterruit. Pas de hoek van de lens aan door de behuizing van de camera achterzijde te draaien.

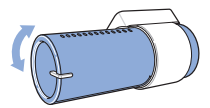

Sluit de camera voorzijde (poort aan de 'Achterzijde') en de camera achterzijde ('V out') aan met behulp van de aansluitkabel van de camera achterzijde.

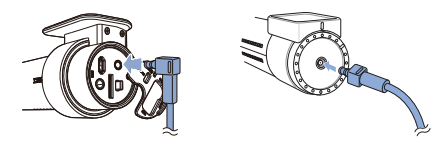

 $(F)$  Gebruik de wrikker om de hoeken van de afwerking van de ruit op te tillen en duw de aansluitkabel van de camera achterzijde eronder.

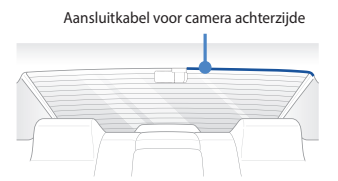

- Connectiviteitsmodule (optioneel): Sluit de connectiviteitsmodule aan op de camera voorzijde en bevestig deze aan de rand van het raam. Gebruik de wrikker om de kabel in te stoppen.
- (H) Steek de voedingskabel van de sigarettenaansteker in de sigarettenaanstekeraansluiting en in de camera voorzijde. Ga naar  $(\mathbb{L})$  voor het instellen van de bedrade voedingskabel.
- $\cap$  Gebruik de wrikker om de hoeken van de afwerking van de voorruit op te tillen en duw het netsnoer eronder.

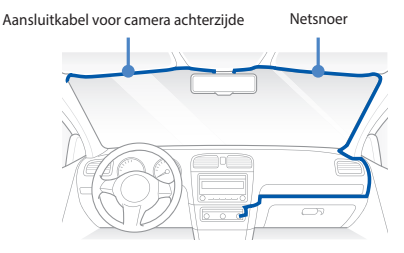

Start de motor. De BlackVue dashcam zal aangaan en beginnen met opnemen. Videobestanden worden opgeslagen op de microSD-kaart.

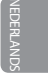

Zet de motor uit. De dashcam zal automatisch stoppen en uitschakelen. Om op te nemen in de parkeermodus terwijl de motor is uitgeschakeld, sluit u de bedrade voedingskabel aan (meegeleverd) of installeert u een **Power Magic Battery Pack** (apart verkrijgbaar). Een **bedrade voedingskabel** maakt gebruik van de accu van uw auto om uw dashcam van stroom te voorzien wanneer de motor is uitgeschakeld. Het apparaat is voorzien van een voedingsonderbrekingsfunctie bij laagspanning en een parkeermodustimer die de accu van uw auto beschermt tegen ontlading. Instellingen kunnen worden gewijzigd in de BlackVue-app of Viewer.

Zoek naar de zekeringkast om de bedrade voedingskabel aan te sluiten.

# **Opmerking**

- De locatie van de zekeringkast verschilt per fabrikant of model. Raadpleeg de gebruikershandleiding van het voertuig voor meer informatie.
- **L -** Zoek na het verwijderen van de kap van het zekeringenpaneel een zekering die wordt ingeschakeld wanneer de motor wordt aangezet (bijv. sigarettenaansteker, audio, enz.) en een andere zekering die ingeschakeld blijft nadat de motor is uitgezet (bijv. alarmlicht, binnenverlichting). Sluit de ACC+-kabel aan op een zekering die wordt ingeschakeld nadat de motor is gestart, en de BATT+-kabel op een zekering die aangedreven blijft nadat de motor is uitgeschakeld.

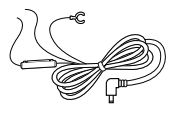

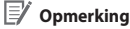

● Om de batterijbesparingsfunctie te gebruiken, sluit u de BATT+-kabel aan op de zekering van het alarmlicht. De functies van de zekering verschillen per fabrikant of model. Raadpleeg de gebruikershandleiding van het voertuig voor meer informatie.

**L -** Sluit de GND-kabel aan op de metalen aardingsbout.

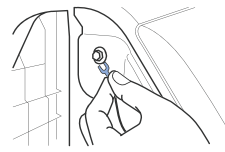

- NEDERLANDS
- **M** Sluit de voedingskabel aan op de DC-ingang van de camera voorzijde. BlackVue zal opstarten en beginnen met opnemen. Videobestanden worden opgeslagen op de microSD-kaart.

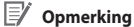

• Wanneer u de dashcam voor het eerst aanzet, zal de firmware automatisch op de microSD-kaart geïnstalleerd worden. Nadat de firmware op de microSDkaart geïnstalleerd is, kunt u de instellingen aanpassen op een computer met behulp van BlackVue Viewer.

# **BlackVue-app gebruiken**

### **O** Overzicht van de app

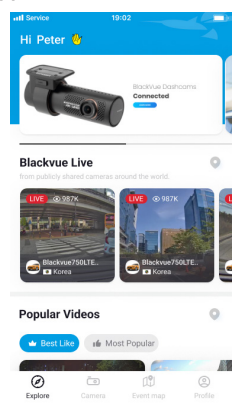

#### **Verkennen**

• Bekijk de nieuwste product- en marketinginformatie van BlackVue. Bekijk tevens populaire video-uploads en liveweergaven die zịn gedeeld door BlackVuegebruikers.

### **Camera**

• Voeg camera's toe en verwijder ze. Bekijk opgenomen video's, controleer de camerastatus, wijzig de camera-instellingen en gebruik cloudfuncties van camera's die aan de cameralijst zijn toegevoegd.

### **Gebeurteniskaart**

y Bekijk alle gebeurtenissen en geüploade video's op de door BlackVue-gebruikers gedeelde kaart.

### **Profiel**

• Bekijk en bewerk accountgegevens.

**46** BLACKVUE

#### **BlackVue-account registreren** п

- Zoek naar de BlackVue-app in de Google Play Store of Apple App Store en installeer deze op uw smartphone.
- Een account aanmaken
	- (i) Selecteer **Inloggen** als u een account heeft; tik anders op **Account aanmaken**.
	- (ii) Tijdens de registratie ontvangt u een e-mail met een bevestigingscode. Voer de bevestigingscode in om account te voltooien.

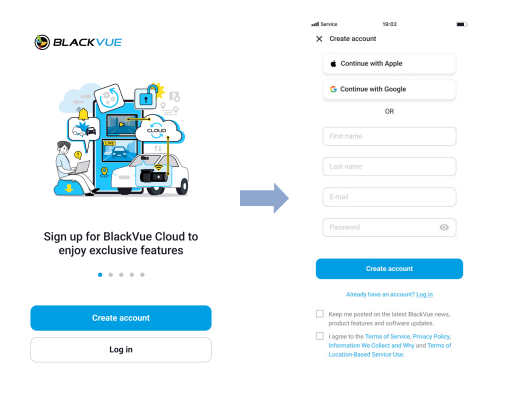

NEDERLANDS**EDERLAIN** 

### **BlackVue-dashcam toevoegen aan de cameralijst**

Kies een van de volgende methoden om uw BlackVue-dashcam toe te voegen aan de cameralijst. Zodra uw camera is toegevoegd, gaat u verder met de stappen in 'Verbinding maken met Blackvue Cloud'.

**- 1** Toevoegen via Naadloze koppeling

(C)

- (i) Selecteer **Camera** in de algemene navigatiebalk.
- (ii) Zoek en druk op **+ Camera**.
- (iii) Selecteer **Naadloze koppelingsmodellen**. Zorg dat bluetooth op de smartphone is ingeschakeld.

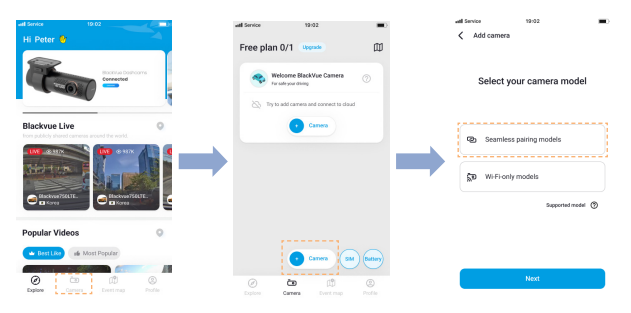

- (iv) Kies uw BlackVue-dashcam uit de lijst met gedetecteerde camera's.
- (v) Plaats uw hand op de aanraaksensor van de camera om de naadloze koppeling te voltooien.

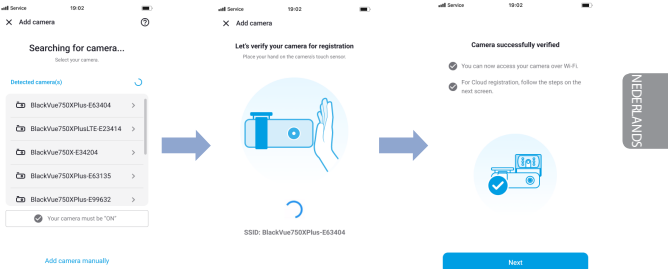

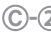

**- 2** Handmatig toevoegen

- (i) Als u handmatig verbinding wilt maken met de camera, drukt u op **Camera handmatig toevoegen**.
- (ii) Druk op **Hoe verbind ik de telefoon met de camera** en volg de instructies.

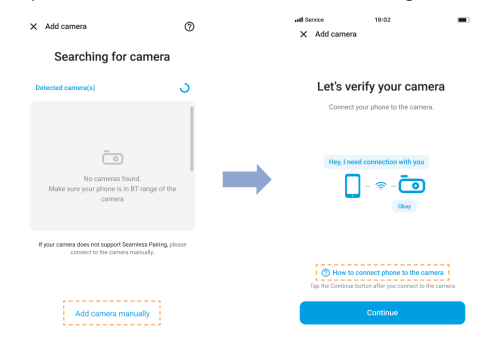

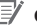

# **Opmerking**

- Bluetooth en/of Wi-Fi Direct heeft een verbindingsbereik van 10 meter tussen uw dashcam en smartphone.
- y De SSID van de dashcam is afgedrukt op het label met connectiviteitsgegevens dat op uw dashcam of in de productdoos is aangebracht.

#### п **Maak verbinding met BlackVue Cloud (optioneel)**

Als u geen mobiele wifi-hotspot of BlackVue-connectiviteitsmodule heeft of geen gebruik wilt maken van de BlackVue Cloud-service, kunt u deze stap overslaan.

Als u een mobiele wifi-hotspot (ook wel draagbare wifi-router of genoemd), BlackVueconnectiviteitsmodule (CM100GLTE), ingebouwd draadloos internetnetwerk in de auto of een wifi-netwerk in de buurt van uw auto heeft, kunt u de BlackVue-app gebruiken om verbinding te maken met BlackVue Cloud en zien waar uw auto zich op dat moment bevindt en live video van de dashcam bekijken.

Raadpleeg voor meer informatie over het gebruik van de BlackVue-app de handleiding van de BlackVue-app op **https://cloudmanual.blackvue.com**

(D) Kies een van de volgende cloudverbindingsmethoden. Zodra de installatie is voltooid, gaat u verder met de stappen in 'Snelle instellingen'.

**- 1** Wifi-hotspot

- (i) Selecteer **Wifi-hotspot**.
- (ii) Kies uw wifi-hotspot uit de lijst. Voer het wachtwoord in en tik op **Opslaan**.

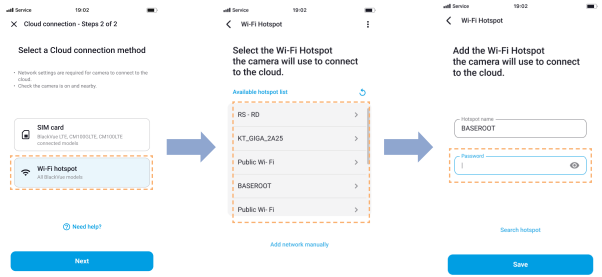

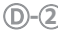

### **- 2** Simkaart (Cloudconnectiviteit met behulp van CM100GLTE)

Zorg dat uw connectiviteitsmodule is geïnstalleerd volgens de instructies in de handleidingen in het CM100GLTE-pakket (apart verkrijgbaar). Volg daarna de onderstaande stappen voor registratie van de simkaart.

- (i) Selecteer **Simkaart**.
- (ii) Configureer de APN-instellingen om de simkaart te activeren. Raadpleeg voor gedetailleerde informatie de "SIM-activeringshandleiding" in de verpakking of ga naar BlackVue Helpcentrum:

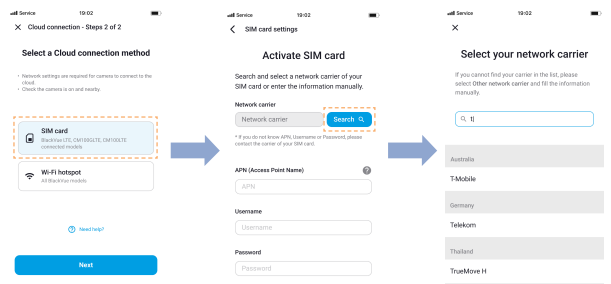

### **https://helpcenter.blackvue.com -> Sim-activeringshandleiding.**

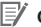

# **Opmerking**

- Wanneer de dashcam is verbonden met internet, kunt u BlackVue Cloudfuncties (zoals live-weergave en video op afstand afspelen, realtime locatie, push-meldingen, auto-upload, externe firmware-update, enz.) gebruiken in de BlackVue-app en Web Viewer.
- De BlackVue DR770X-dashcam is niet compatibel met 5GHz draadloze netwerken.
- Om de BlackVue Cloud Service te gebruiken via het LTE-netwerk, moet de simkaart correct zijn geactiveerd voor internettoegang.
- Als zowel een LTE- als een wifi-hotspot beschikbaar zijn als internetverbinding, heeft de wifi-hotspot prioriteit. Als u de voorkeur geeft aan de LTE-verbinding, verwijder dan de Wi-Fi-hotspotgegevens.
- y Sommige Cloud-functies werken mogelijk niet bij een hoge omgevingstemperatuur en/of een lage LTE-snelheid.

NEDERLANDS

#### **Snelle instellingen (optioneel)** п

- Selecteer uw voorkeursinstellingen. Met snelle instellingen kunt u uw firmwaretaal, tijdzone en snelheidseenheid kiezen. Als u dit liever op een later tijdstip doet, drukt u op **Overslaan**. Anders drukt u op **Volgende**.
	- (i) Selecteer de firmwaretaal voor uw BlackVue-dashcam. Druk op **Volgende**.
	- (ii) Selecteer de tijdzone van uw locatie. Druk op **Volgende**.
	- (iii) Selecteer uw gewenste snelheidseenheid. Druk op **Volgende**.

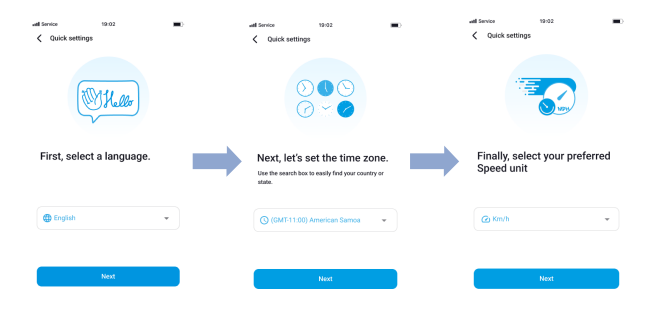

### **52** BLACKVUE

- (iv) Druk op **Meer instellingen** om alle instellingen te openen of druk op **Opslaan**. Uw dashcam zal de SD-kaart formatteren om de instellingen toe te passen. Druk op **OK** om te bevestigen.
- (v) De installatie van de BlackVue-dashcam is voltooid.

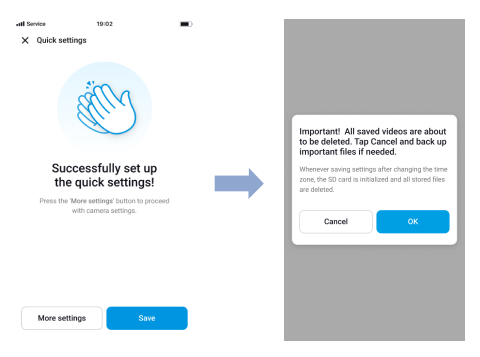

NEDERLANDS**CBRA** 

#### **Videobestanden afspelen en instellingen wijzigen** п

Volg, nadat de installatie is voltooid, de onderstaande stappen om videobestanden af te spelen en instellingen te wijzigen.

- $(A)$ Selecteer **Camera** in uw algemene navigatiebalk.
- Tik op uw dashcammodel in de cameralijst.  $(B)$
- Om videobestanden af te spelen, drukt u op **Afspelen** en tikt u op de video die u wilt afspelen.
- $\circled{D}$  Om de instellingen te wijzigen, drukt u op  $\circled{O}$ .

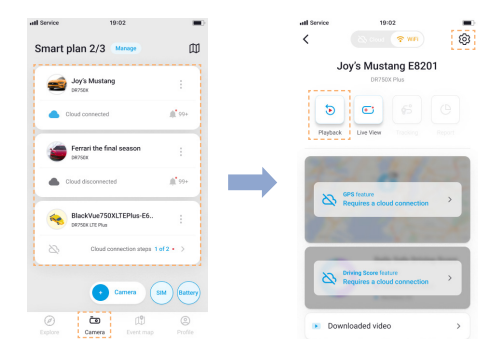

# **Opmerking**

• Ga voor meer informatie over de BlackVue-app naar **https://cloudmanual.blackvue.com/**.

# **BlackVue Web Viewer gebruiken**

Om de camerafuncties in Web Viewer te kunnen gebruiken, moet u een account aanmaken en uw dashcam verbonden zijn met de cloud. Voor deze installatie wordt aanbevolen om de BlackVue-app te downloaden en de instructies, inclusief optionele stappen, te volgen in **BlackVue-app gebruiken** voordat u Web Viewer opent.

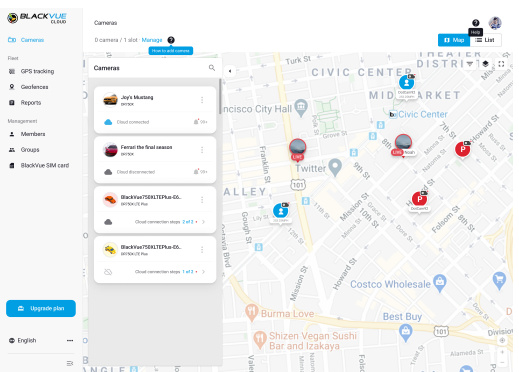

Ga naar **[www.blackvuecloud.com](http://www.blackvuecloud.com)** om BlackVue Web Viewer te openen.

Selecteer **Web Viewer starten**. Voer de inloggegevens in als u een account heeft. Druk anders op **Aanmelden** en volg de instructies in Web Viewer.

Om na het inloggen videobestanden af te spelen, selecteert u uw camera in de cameralijst en drukt u op **Afspelen**. Als u uw camera nog niet heeft toegevoegd, druk dan op **Camera toevoegen** en volg de instructies in Web Viewer.

Selecteer de video die u uit de videolijst wilt afspeken.

### **Opmerking**

y Raadpleeg de handleiding op **https://cloudmanual.blackvue.com** voor meer informatie over de functies van BlackVue Web Viewer.

NEDERLANDS

# **BlackVue Viewer gebruiken**

**Videobestanden afspelen en instellingen wijzigen**

Verwijder de microSD-kaart uit de dashcam.

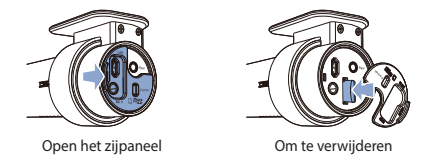

Steek de kaart in de microSD kaartlezer en verbind deze met een computer.

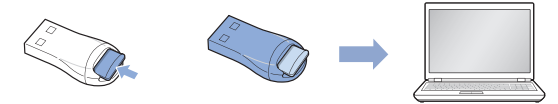

- Download het programma BlackVue Viewer vanaf **www.blackvue.com > Support > Downloads** en installeer het op uw computer.
- Start BlackVue Viewer. Selecteer een video en klik op de afspeeltoets of dubbelklik op de geselecteerde video om deze af te spelen.
- (E) Klik op de toets  $\clubsuit$  om het BlackVue-instellingenpaneel te openen en de instellingen te wijzigen. Instellingen die kunnen worden gewijzigd zijn wifi-SSID en -wachtwoord, beeldkwaliteit, gevoeligheidsinstellingen, spraakopname aan/uit, snelheidseenheid (km/u, MPU), lampjes aan/uit, volume van gesproken begeleiding, cloudinstellingen, etc.

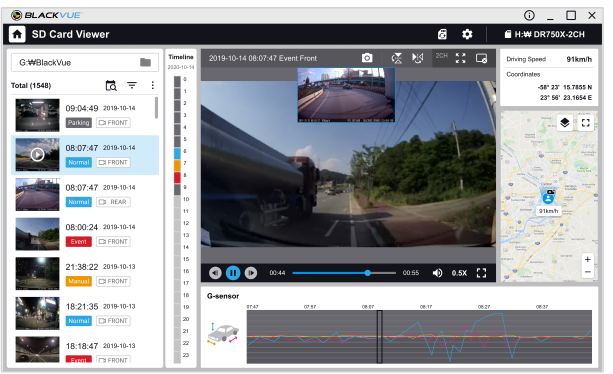

Windows/macOS Viewer

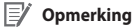

- Ga voor meer informatie over de BlackVue Viewer naar **https://cloudmanual.blackvue.com**.
- y Het afspelen van de 4K UHD-resolutie is afhankelijk van de hardware en software van uw computer. Oudere computers bieden mogelijk geen ondersteuning aan 4K UHD. Als u problemen ondervindt, controleer dan de videoafspeelmogelijkheden van uw computer.
- Alle getoonde afbeeldingen zijn uitsluitend ter illustratie. Werkelijke programma kan afwijken van de weergegeven afbeeldingen.

# **Tips voor optimale prestaties**

Voor een stabiele werking van de dashcam, is het aanbevolen om de microSDkaart eens per maand te formatteren.

### **Formatteren met behulp van de BlackVue-dashcam:**

Houd de formatteertoets 5 seconden ingedrukt en laat los na de pieptoon. Houd vervolgens opnieuw 5 seconden ingedrukt en laat los na de pieptoon om de microSD-kaart te formatteren.

### **Formatteren met de BlackVue App (Android/iOS):**

Ga naar **BlackVue-app > > MicroSD-kaart formatteren** en formatteer de microSD-kaart.

#### **Formatteren met BlackVue Viewer (Windows):**

Download **BlackVue Windows Viewer** vanaf **www.blackvue.com > Support > Downloads** en installeer deze op uw computer. Steek de microSD-kaart in de microSD kaartlezer en verbind de lezer met uw computer. Start BlackVue Viewer vanaf uw computer. Klik op de Formatteer & toets, selecteer het kaartstation en klik op OK.

### **Formatteren met behulp van BlackVue Viewer (macOS):**

Download **BlackVue Mac Viewer** vanaf **www.blackvue.com > Support > Downloads** en installeer deze op uw computer. Steek de microSD-kaart in de microSD kaartlezer en verbind de lezer met uw computer. Start BlackVue Viewer vanaf uw computer. Klik op de Formatteer & toets en selecteer de microSDkaart uit de lijst stations in het linker venster. Selecteer uw microSD-kaart en vervolgens het tabblad Wissen in het hoofdvenster. Selecteer "MS-DOS (FAT)" uit het keuzemenu Volume-indeling en klik op Wissen.

- Gebruik uitsluitend BlackVue microSD-kaarten. Andere kaarten kunnen compatibiliteitsproblemen te hebben.
- Werk de firmware regelmatig bij voor verbeterde prestaties en verbeterde functies. Firmware-updates kunnen worden gedownload via **<www.blackvue.com>> Support > Downloads**.

### **Customer Support**

Bezoek voor Customer Support, handleidingen en firmware-updates **<www.blackvue.com>**

U kunt ook een deskundige bij Customer Support e-mailen via **[cs@pittasoft.com](mailto:cs%40pittasoft.com?subject=)**

# **Productspecificaties (DR770X-1CH, 2CH):**

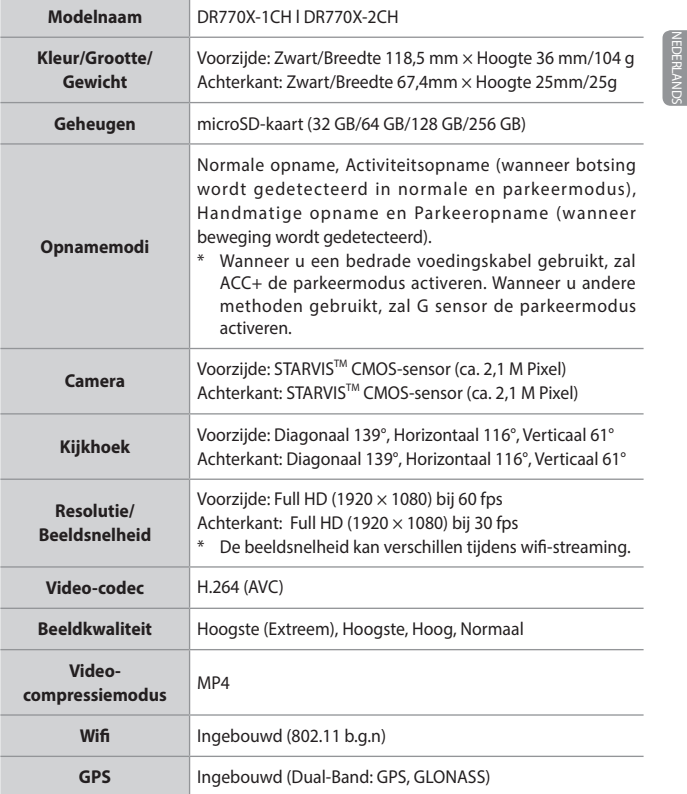

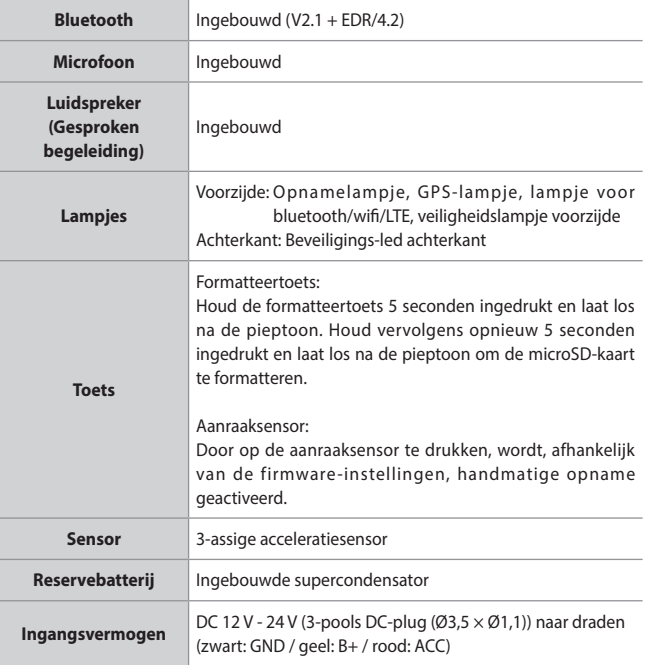

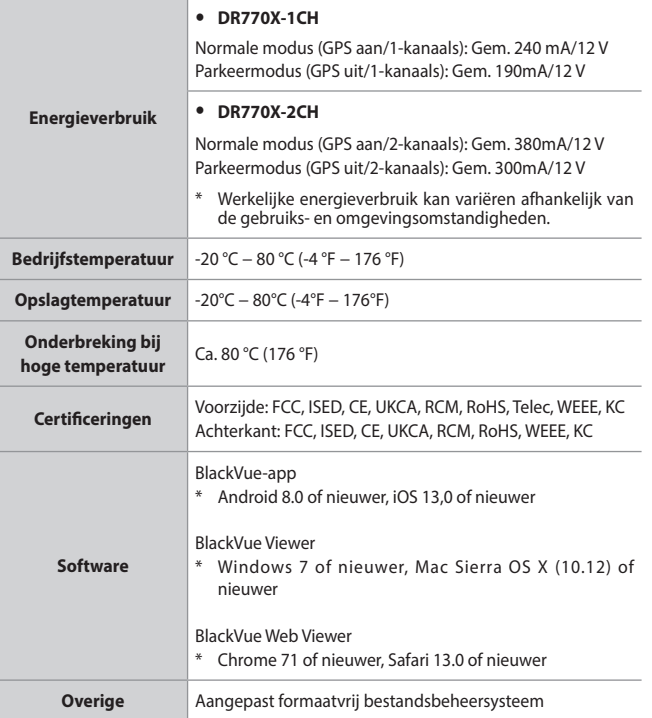

\*STARVIS is een handelsmerk van Sony Corporation.

### **Opmerking**

y Voor 1-kanaals gebruiker: raadpleeg de specificatie van 2-kanaals als een achtercamera is toegevoegd.

NEDERLANDS**JERAN** 

# **Productspecificaties (DR970X-1CH, 2CH):**

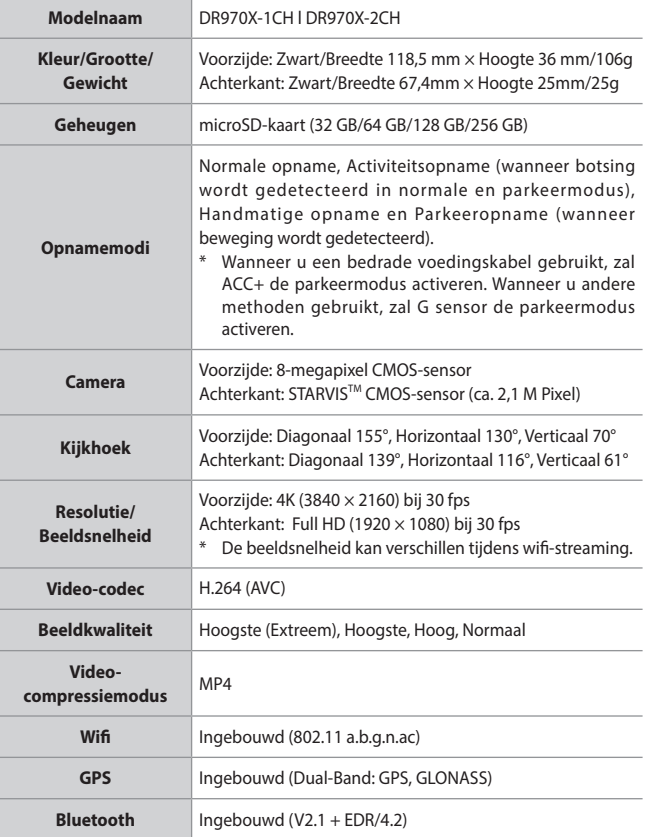

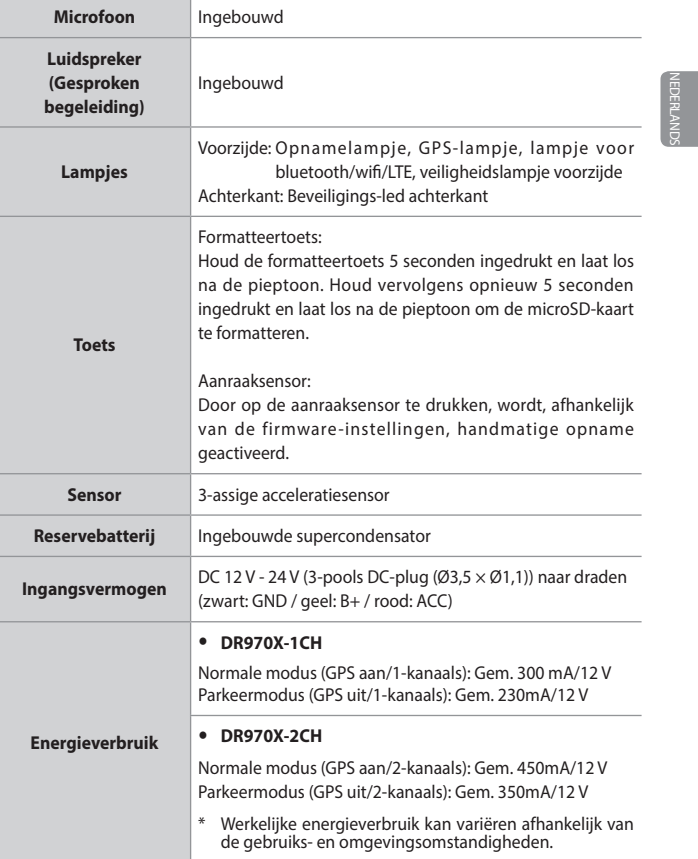

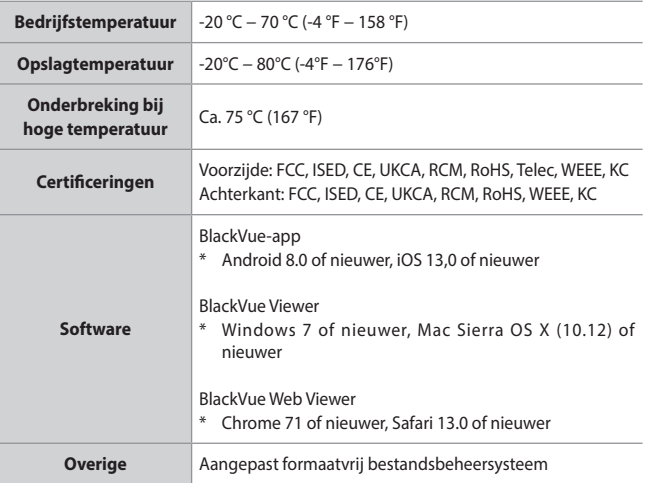

\*STARVIS is een handelsmerk van Sony Corporation.

## **Opmerking**

y Voor 1-kanaals gebruiker: raadpleeg de specificatie van 2-kanaals als een achtercamera is toegevoegd.

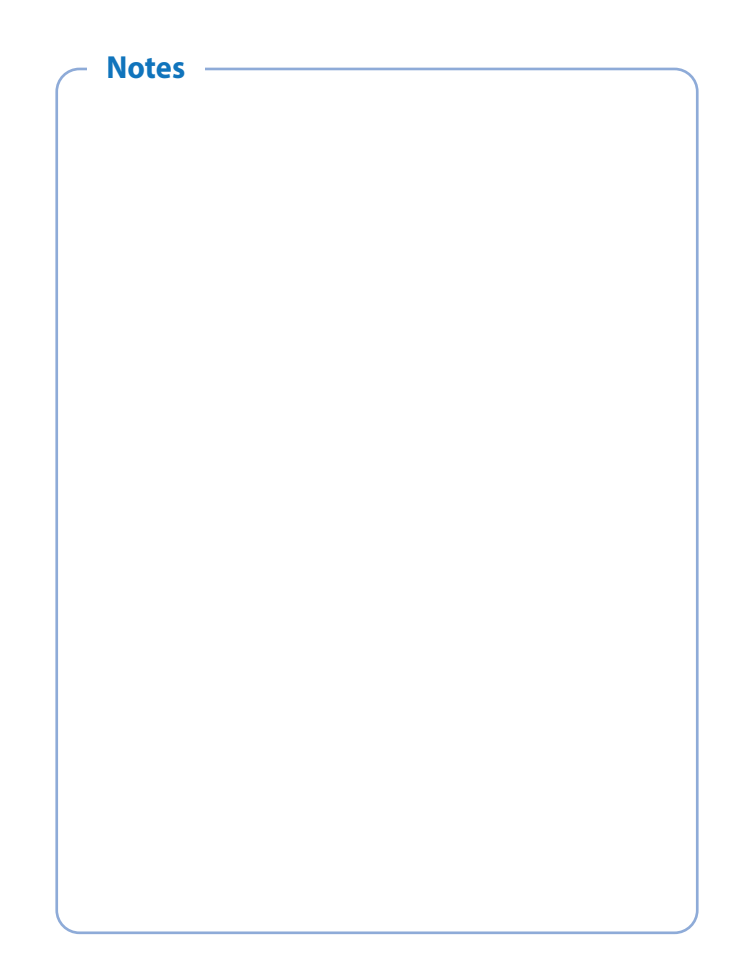

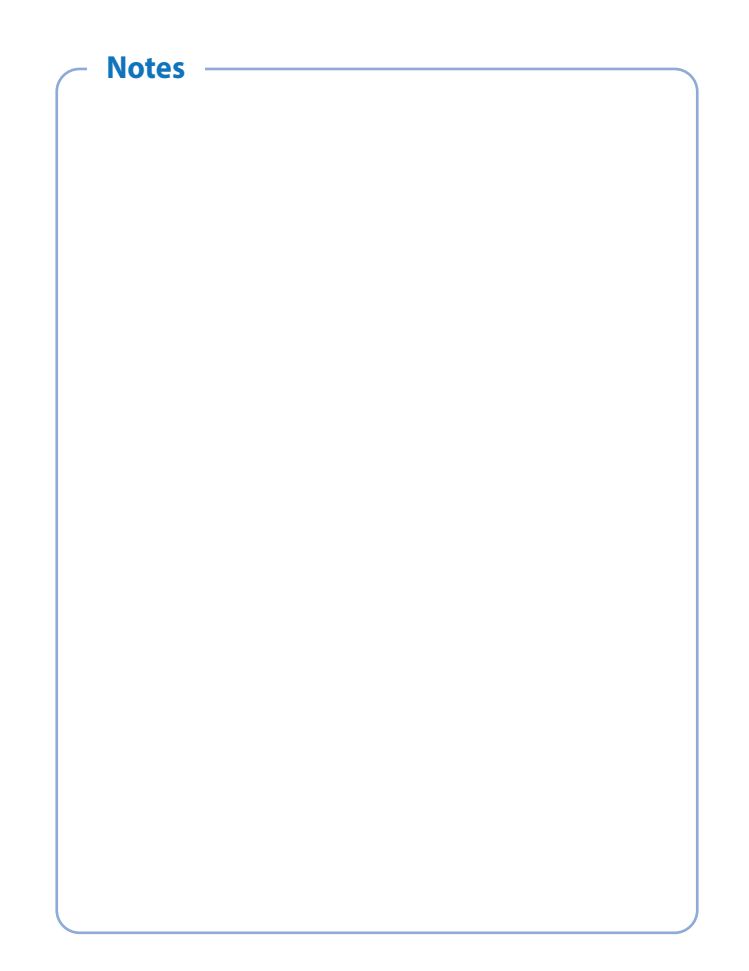

# **Product Warranty**

- **The term of this product warranty is 1 year from the purchase date. (Accessories such as an External Battery/microSD Card: 6 Months)**
- We, PittaSoft Co., Ltd., provide the product warranty according to the Consumer Dispute Settlement Regulations (drawn up by the Fair Trade Commission). PittaSoft or designated partners will provide the warranty service upon request.

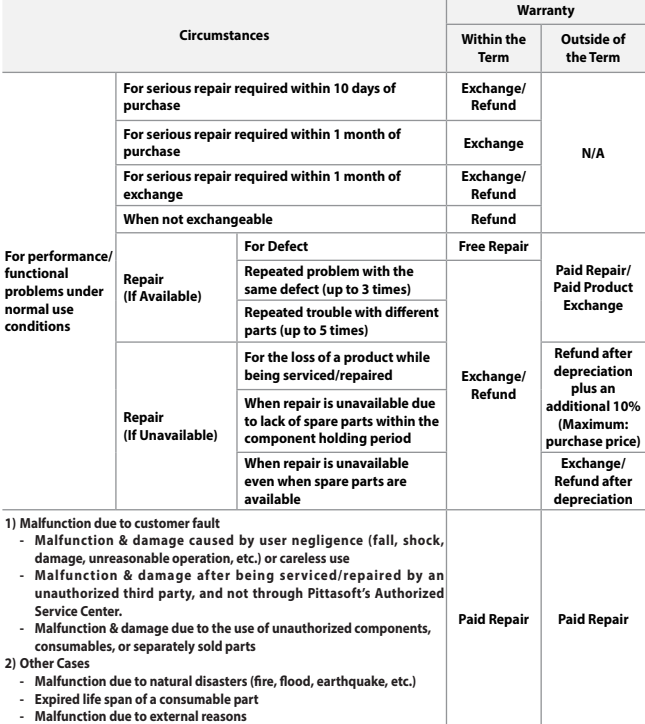

This warranty is only valid in the country where you purchased the product.

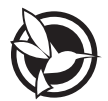

**DR770X-1CH, DR770X-2CH:**

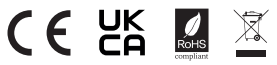

**FCC ID : YCK-DR770X / HVIN: DR770X-1CH, DR770X-2CH / IC: 23402-DR770X**

### **DR970X-1CH, DR970X-2CH:**

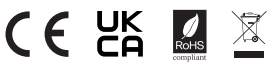

### **FCC ID : YCK-DR970X / HVIN: DR970X-1CH, DR970X-2CH / IC: 23402-DR970X**

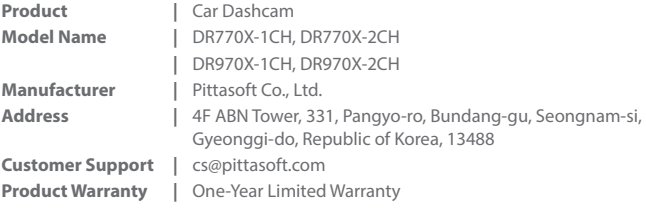

facebook.com/BlackVueOfficial

instagram.com/BlackVueofficial

**www.blackvue.com** 

**Made in Korea**

COPYRIGHT©2023 Pittasoft Co., Ltd. All rights reserved.